# Mastering the EOS 700D

## Especially written for Canon EOS users

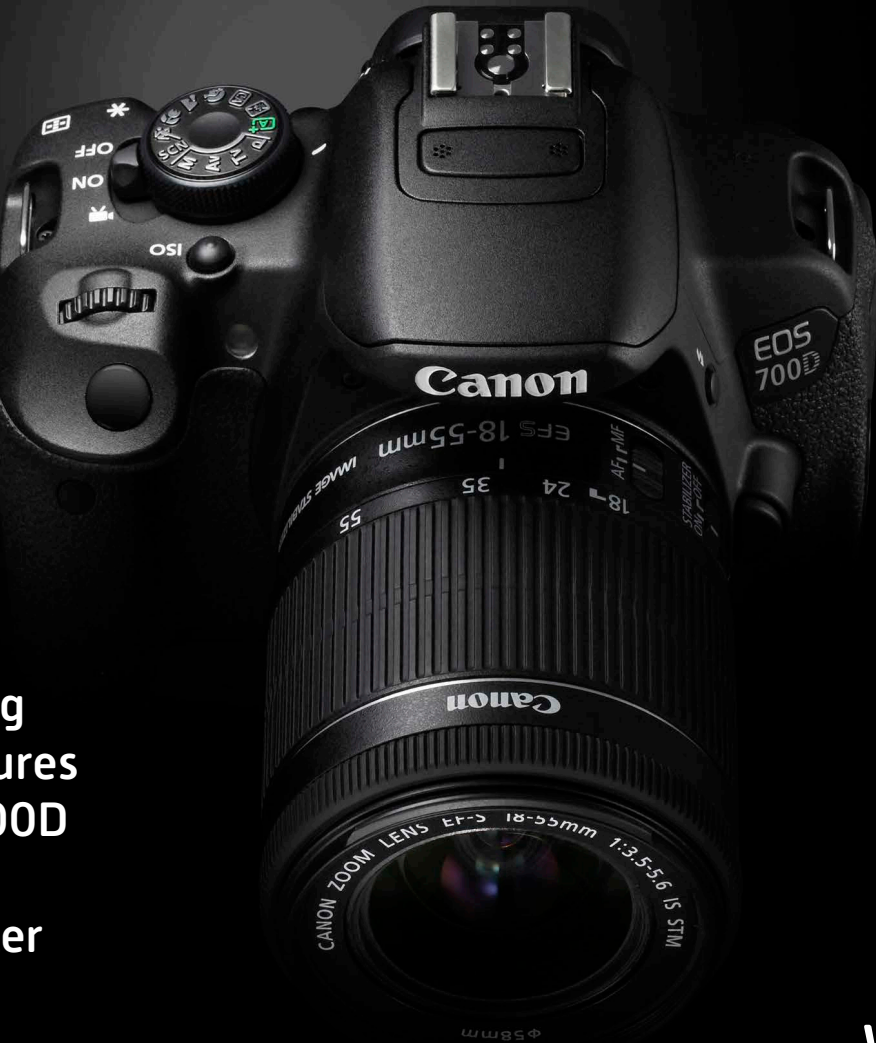

A simple, modern approach to mastering all the advanced features on your Canon EOS 700D camera which allows you to take even better images

## Written by Nina Bailey

## About this book

This book is designed for photographers who have used EOS cameras for a reasonable length of time and have recently upgraded or as a follow on volume from the Getting started with your EOS 700D (illustrated bottom left) which looks at the basic features and key operation of the camera and also explains the basic settings that are generally used within photography today.

This book sets out to look at the advanced features that are offered by the camera and teach you how to use the camera to its very fullest extent. There is a very small amount of overlap at the start of the books as it is important for all photographers to familiarise themselves with some of the basic controls the camera has. The book assumes a good understanding of the terms used within photography and that you will understand when and how the modes the camera offers are used, as these are covered in depth in the Getting started with your 700D book.

The EOS 700D has an extensive range of features which allows you to cope with a very wide range of subjects and make it a camera that you will not easily outgrow in the near future.

However, as is so often the case with modern technology, the flexibility with the ways that it can be used inevitably increases the complexity of the camera. Therefore to use it to its fullest extent the photographer will require a good understanding of the features that it has and when they should be used.

With any of the EOS cameras, no photographer uses all the features, in fact most photographers will only ever use about 25% of the features their cameras have. However, each photographer will use different features and settings which are so often defined by the subjects that they photogra

There is no one setting that works to that you are likely to tackle, you get the by learning to use the settings that are relevant the images that you shoot. This book sets out to you the knowledge you need to confidently use the features necessary for your photography. EDITON

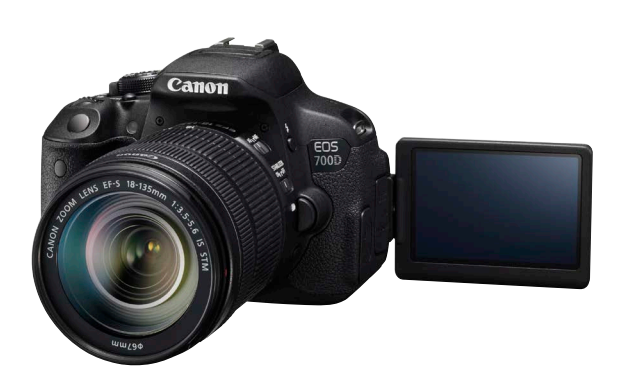

### **Getting started with the EOS 700D**

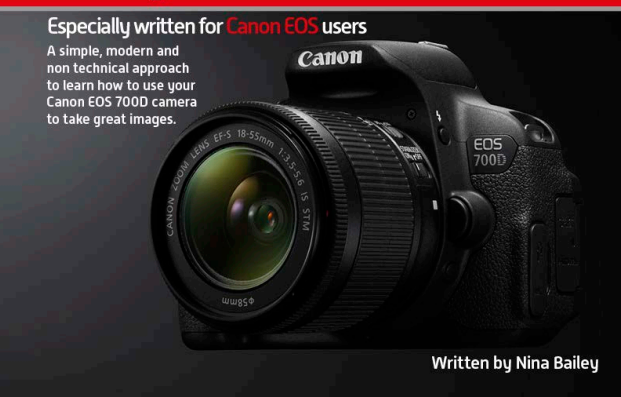

## Written, designed and images by Nina Bailey <www.ninabailey.co.uk>

Produced by Nina Bailey © 2016. All rights reserved. Unauthorised copying, reproduction, hiring, lending prohibited.

## About the author

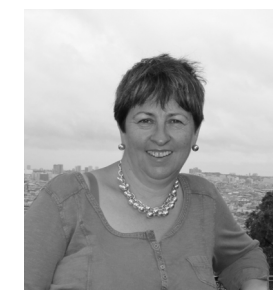

Nina started her career in the retail sector of the photographic industry and then moved to Canon UK where she had a successful nine years looking after training, exhibitions and marketing both in the UK and

also within Europe. This gave Nina an unrivalled knowledge not only of the Canon EOS system but also how to develop and enhance the skills of photographers of all ability levels.

Nina started her own business in 1999, concentrating on training for amateur photographers. She developed and produces content for new Online EOS Training Academy after also writing and producing a range of 23 training DVDs especially for Canon EOS photographers which the Online training academy now supersedes.

In 2015 EOS Training academy merged with EOS Magazine and Nina is Technical Editor of EOS Magazine and Principal Lecturer of EOS Training Academy. As technical editor Nina writes of lot of the magazines features and her images appear regularly in the magazine.

In 2014 Nina started producing her own range of ebooks to bring photography training to an ever wider audience and now has a range of over 30 books which are available as ebooks but can mostly also be produced as limited edition print copies.

Nina started taking images when she was very young and is still a very keen photographer both professionally and personally.

Nina loves travel, landscape and wildlife photography and still shoots commercially within the travel photography market.

Nina also leads photographic trips, the last one was to China and there are trips planned to Madagascar and Vietnam and Cambodia in 2016/2017.

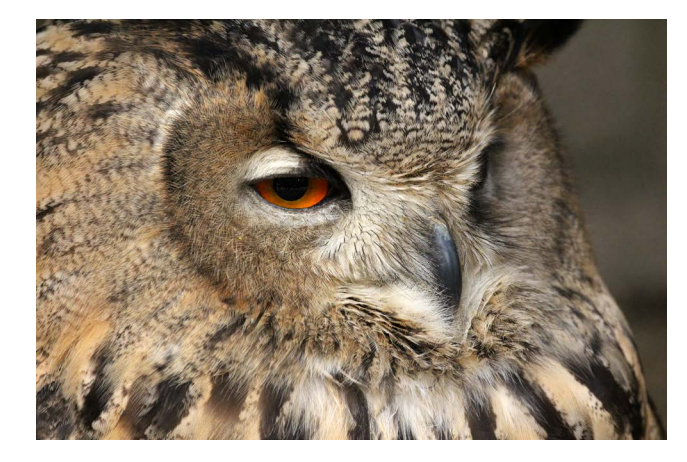

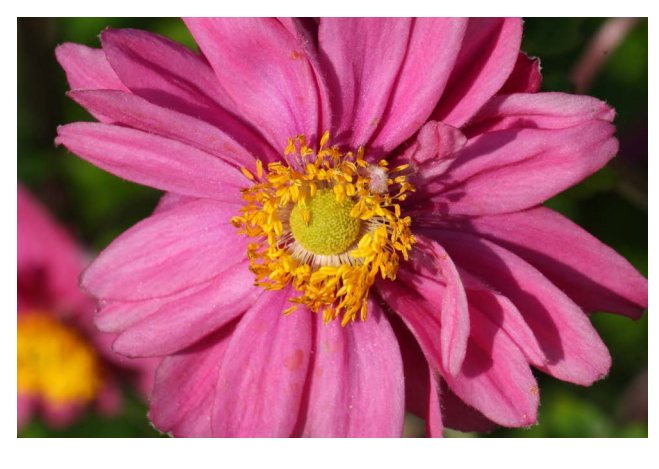

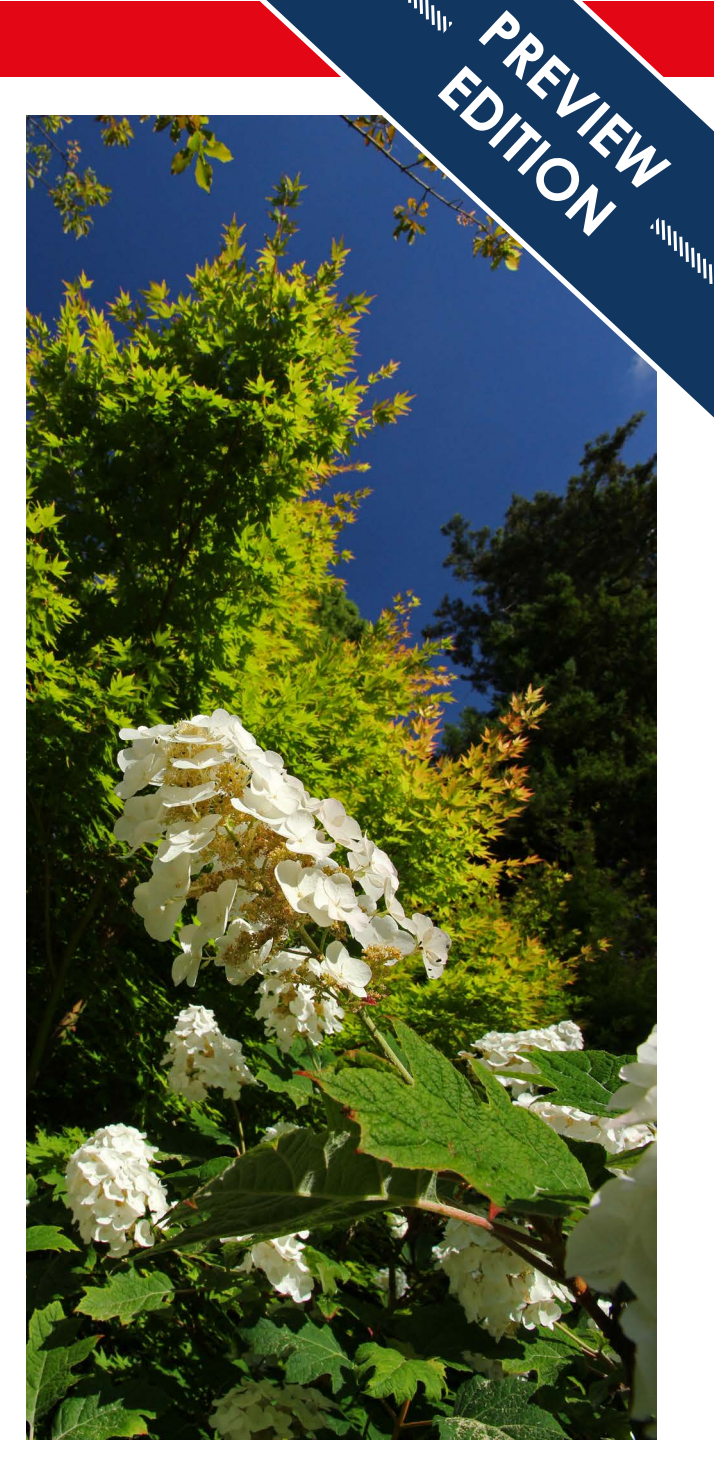

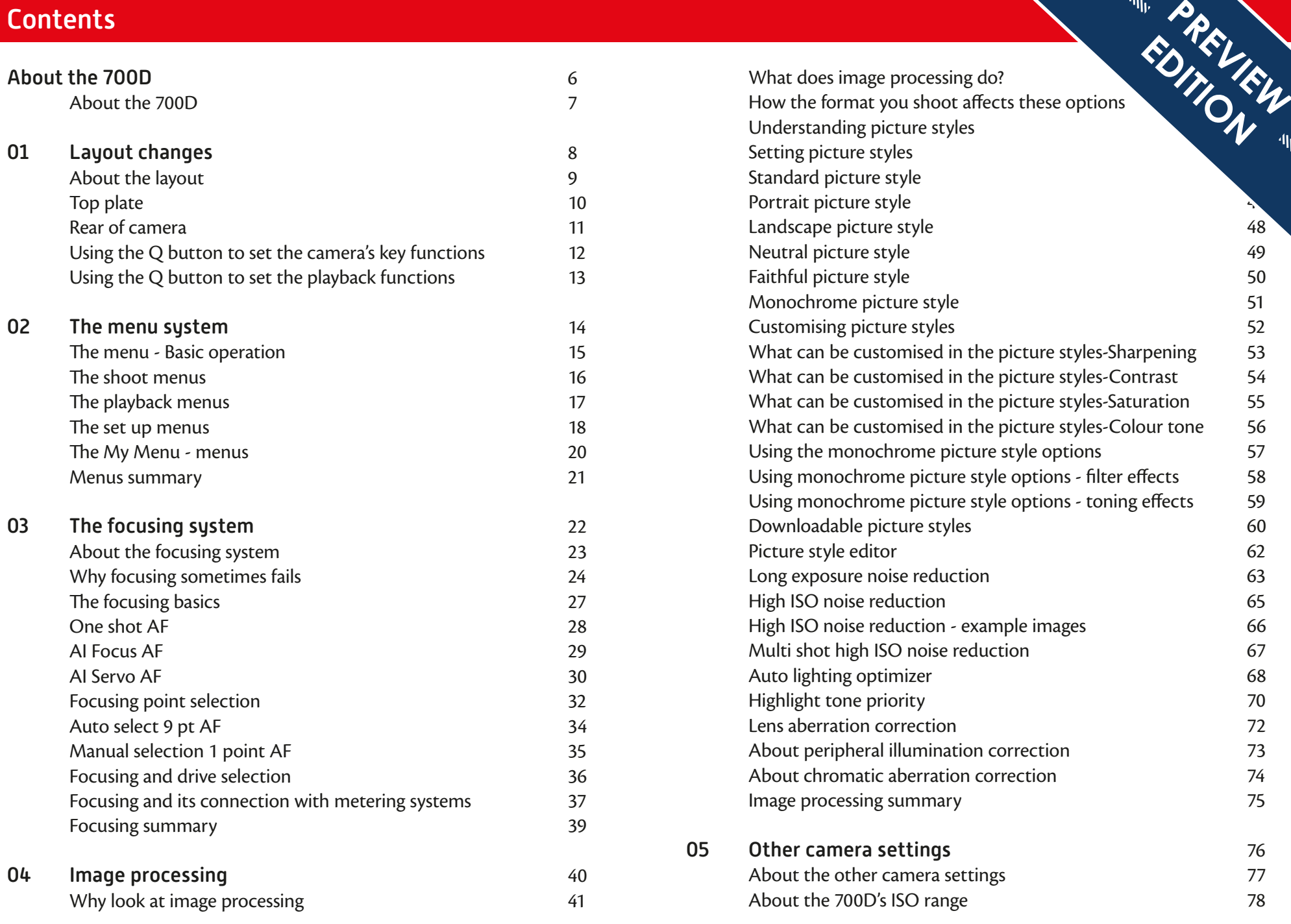

## **Contents**

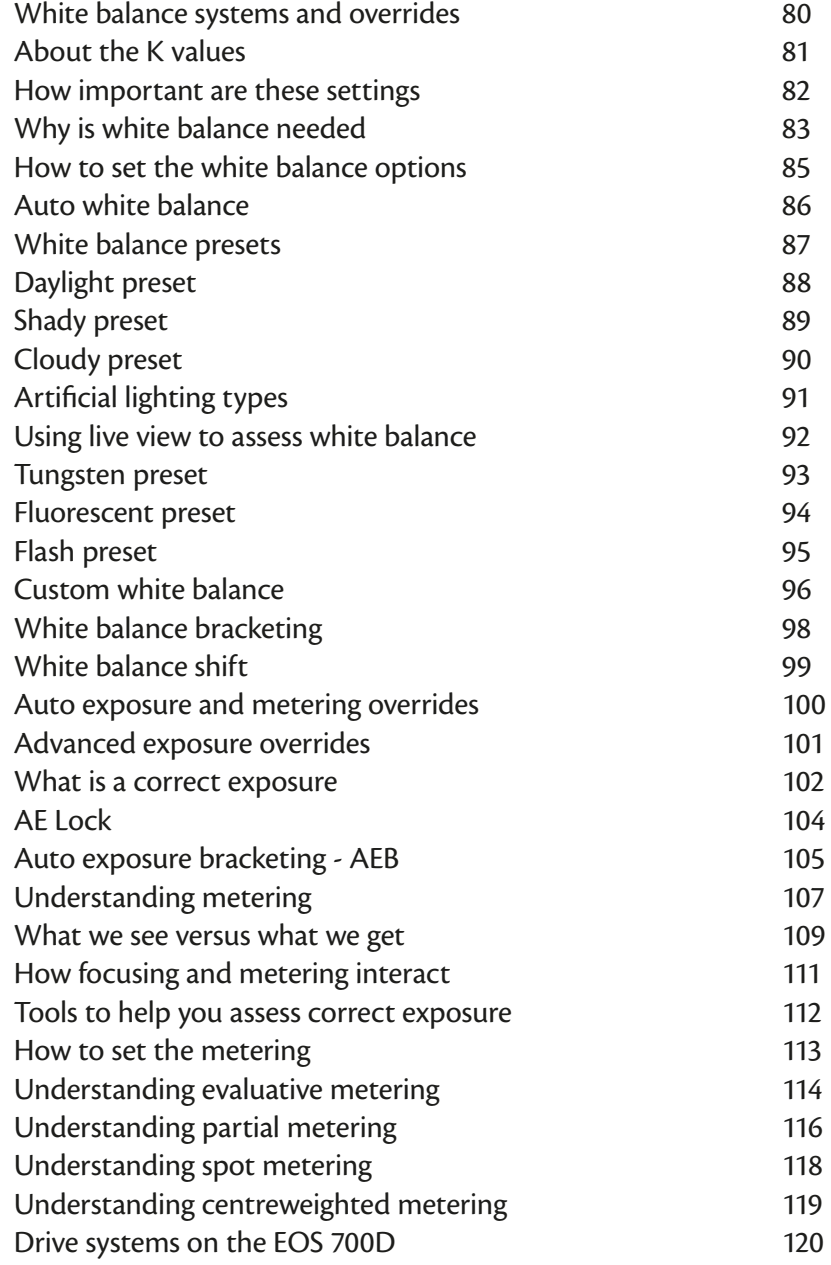

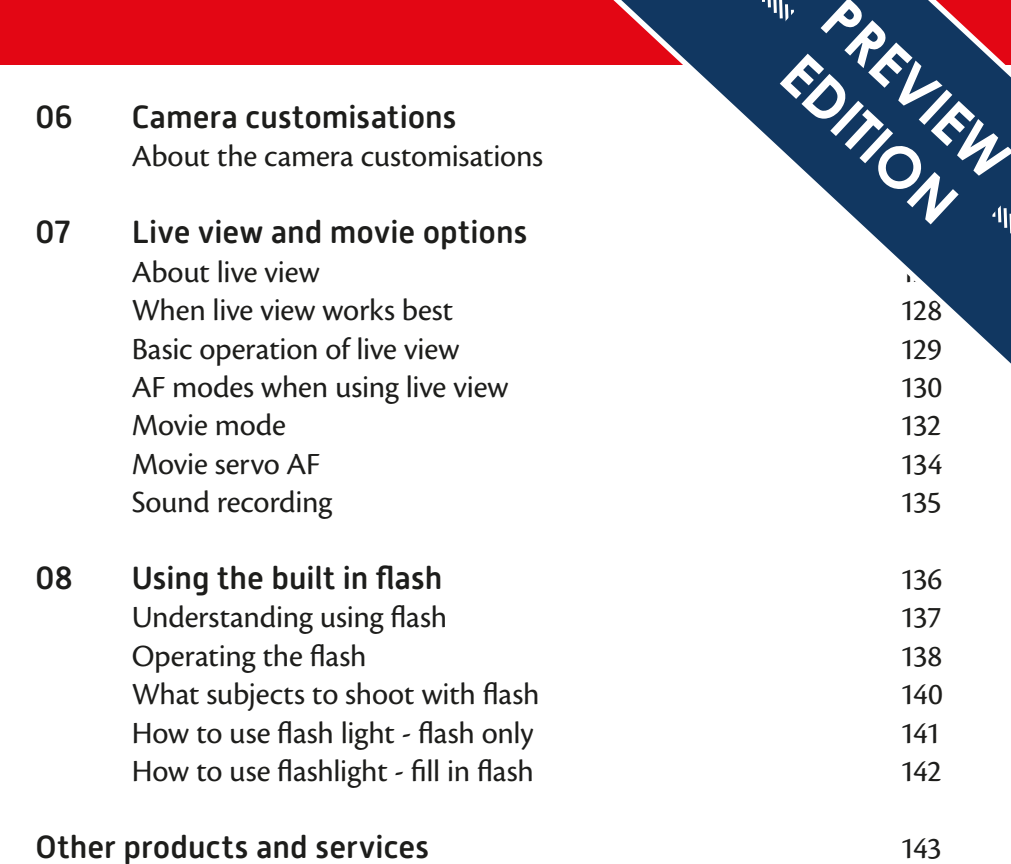

<span id="page-5-0"></span>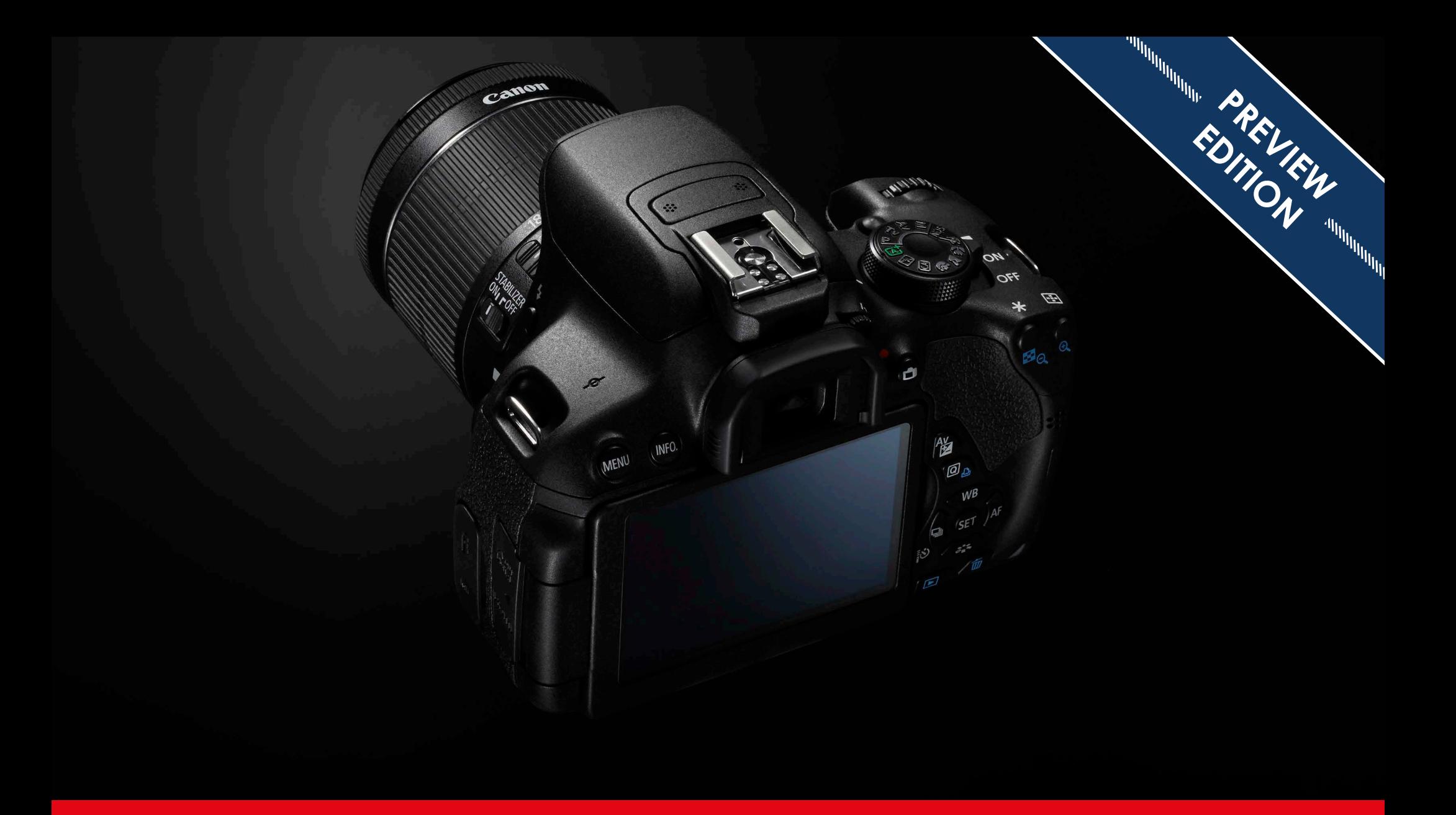

# About the EOS 700D

The EOS 700D offers a small light and compact body than can tackle most areas of photography with great success. It is a camera that has been designed for those new to photography and as such has been designed to be as simple as possible to use.

The 700D is designed as a 1.6x crop sensor model suitable for all areas of photography, the crop factor allowing more reasonably size and priced lenses to be used. This results in it being compatible with both the smaller and lighter range of EF-S lenses and the full range of EF lenses. Though it has to be said that the EF-S lenses offer focal lengths that fit in better with the smaller sensor found on this model.

However, despite a number of new features, the camera has retained its ease of use and familiar feel of the EOS range, adopting a layout which echoes the other introductory level models in look and feel to make the camera easier to use for novice users.

 One of the things that I have really enjoyed using are the touch controls, which although not new to the EOS range, work well for speeding up and simplifying the setting of many of the options.

The 700D does have more menus than we have seen on much earlier models due to moving many of the image processing options that were in the custom functions, out into the camera's shoot menus and this will take a bit of getting use to for those moving up from the older basic models.

<span id="page-6-0"></span>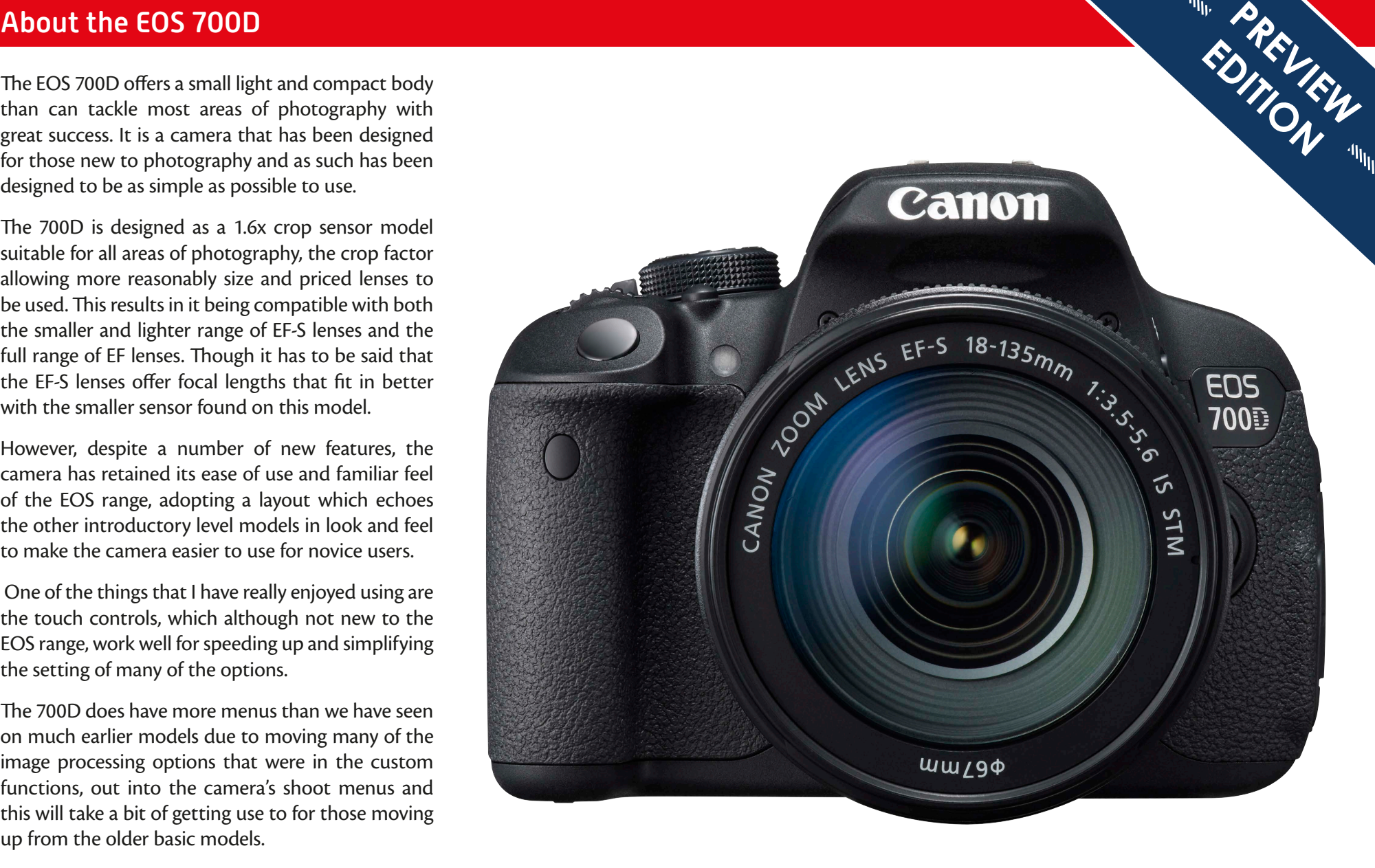

<span id="page-7-0"></span>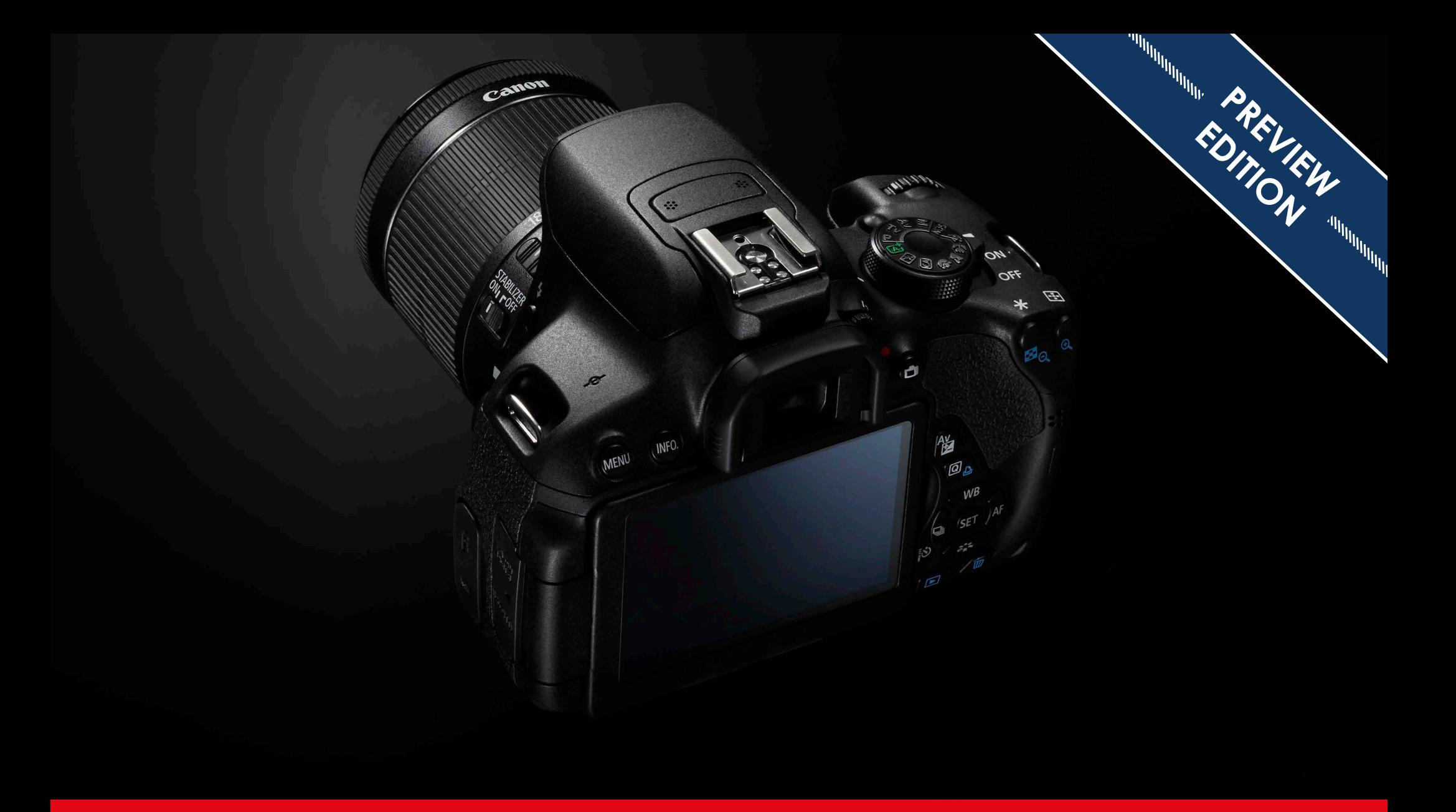

# 01 - Layout changes

The 700D has a similar layout to the introductory models that have been produced from about 2009. So if you have used some of these models at some stage it may well at a first glance look very similar to what you are used to.

If you are new to the EOS range then the good news is that this is an easy model to become familiar with when you are first learning.

If you have previously been using a more basic or introductory model such as the EOS 400D, 450D or earlier, then its layout and some of its operation is going to be very different and it is the change from these models that is the hardest to acclimatise to. So the model that you have used before will change how much of the camera is strange in operation to you. If you are new to the EOS range then the good news is that the basic operation is similar on the other models in the range though the layout does change slightly as you go up the model range. The items that are outlined in red will be in either a different position or have a new layout to many photographers.

The touch controls have also simplified the operation a lot for those that are used to operating smart devices using touch control as the camera has been designed to use all the normal familiar gestures.

As you might notice that's a lot of the camera's features and functions covered by those outlines which is why in this first chapter I want to look at the basic layout and key controls that the camera has on it.

For some of these options many will be familiar with what the feature does, it's simply where it has been moved to that is different.

Some of these changes have been caused by the flip screen, others simply reflect the newer ways of setting the camera. If you have not had a camera with touch controls on before it is worth getting used to them as it can make the operation of the camera quicker and simpler.

<span id="page-8-0"></span>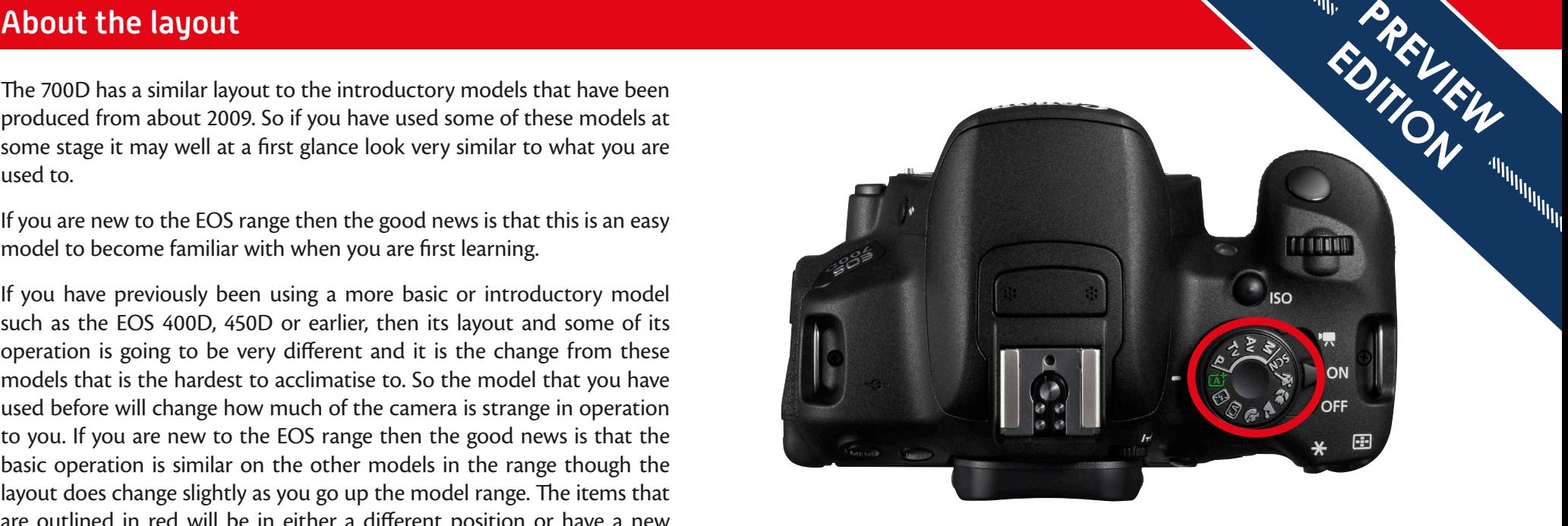

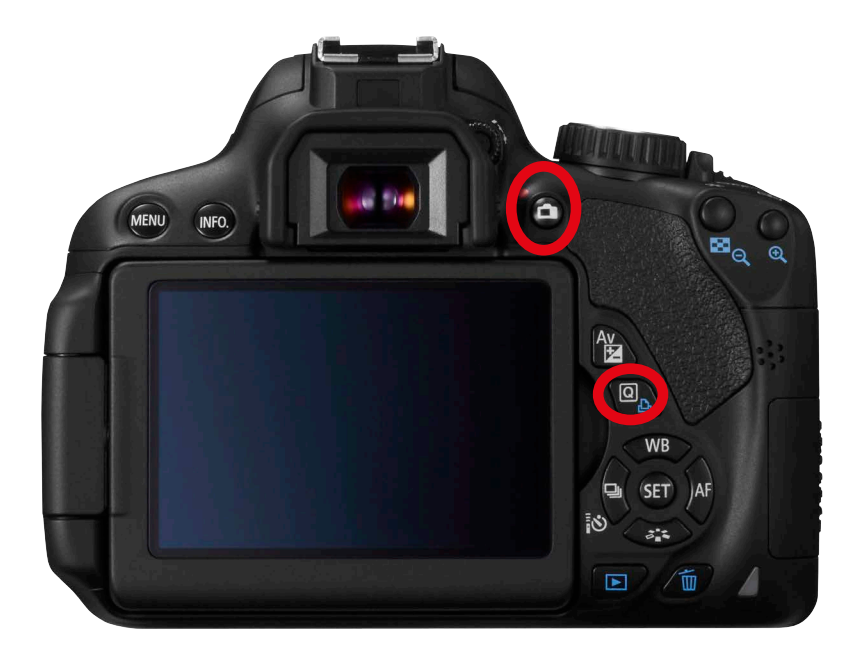

## <span id="page-9-0"></span>Top plate

Mode Dial - There is now a choice of 10 PIC/SCN modes. The traditional Portrait, Landscape, Action, Close up which have been on the EOS range for many years, are still there on the dial, but are joined by Night Portrait, Handheld Night Scene mode and a HDR backlit modes within the scene settings.

In addition to the normal P, AV, TV and M shooting modes, the B or bulb mode is found within the manual mode option. This allows shutter speeds of longer than 30 seconds to be used when controlled and timed manually by the photographer. It has its own setting for speed of accessing the option.

The top buttons have been very much simplified on this model, with only the ISO options being on the top of the camera. It is worth noting that the ISO button is marked with a pimple on it making it easy to find and use to activate the setting of the ISO whilst looking through the viewfinder. This makes it the only one of the buttons I now use on a regular basis.

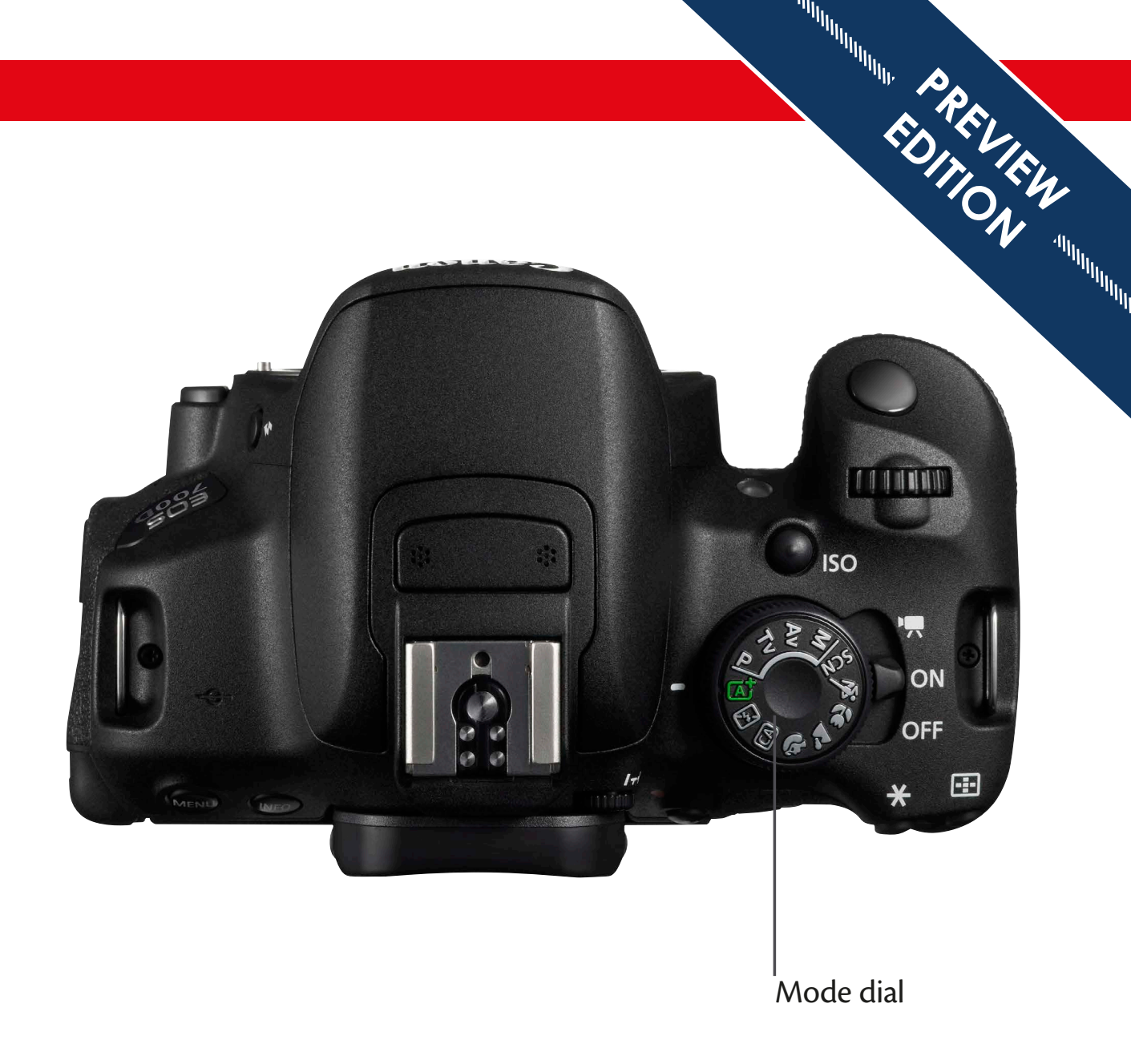

The rear of the camera is where all photographers are going to notice some differences regardless of the model that they are familiar with.

Live view - The live view option on the camera is switched on by just pressing the button. Pushing the button will also start and stop the movie recording if the camera is switched to the movie position on the On/Off switch.

Cross keys - The cross keys are used to navigate in the menus and set various functions on the camera. The cross keys also allow some features to be directly accessed. This control also works as a navigation control, moving left, right, up and down to select things on the quick screen or within the menus. If you have used the more basic models this will be a familiar feature.

Q button - This is a button on the rear of the camera that not all photographers will be familiar with. This started to appear on models about 2010/2011 and now features on all the models in the range. However, there are still photographers who have it on their cameras who do not truly appreciate how much easier it has made the cameras use.

A key feature of the Q button is that it has standardised the way that all EOS models are set, making it much easier to change between various models in the range.

<span id="page-10-0"></span>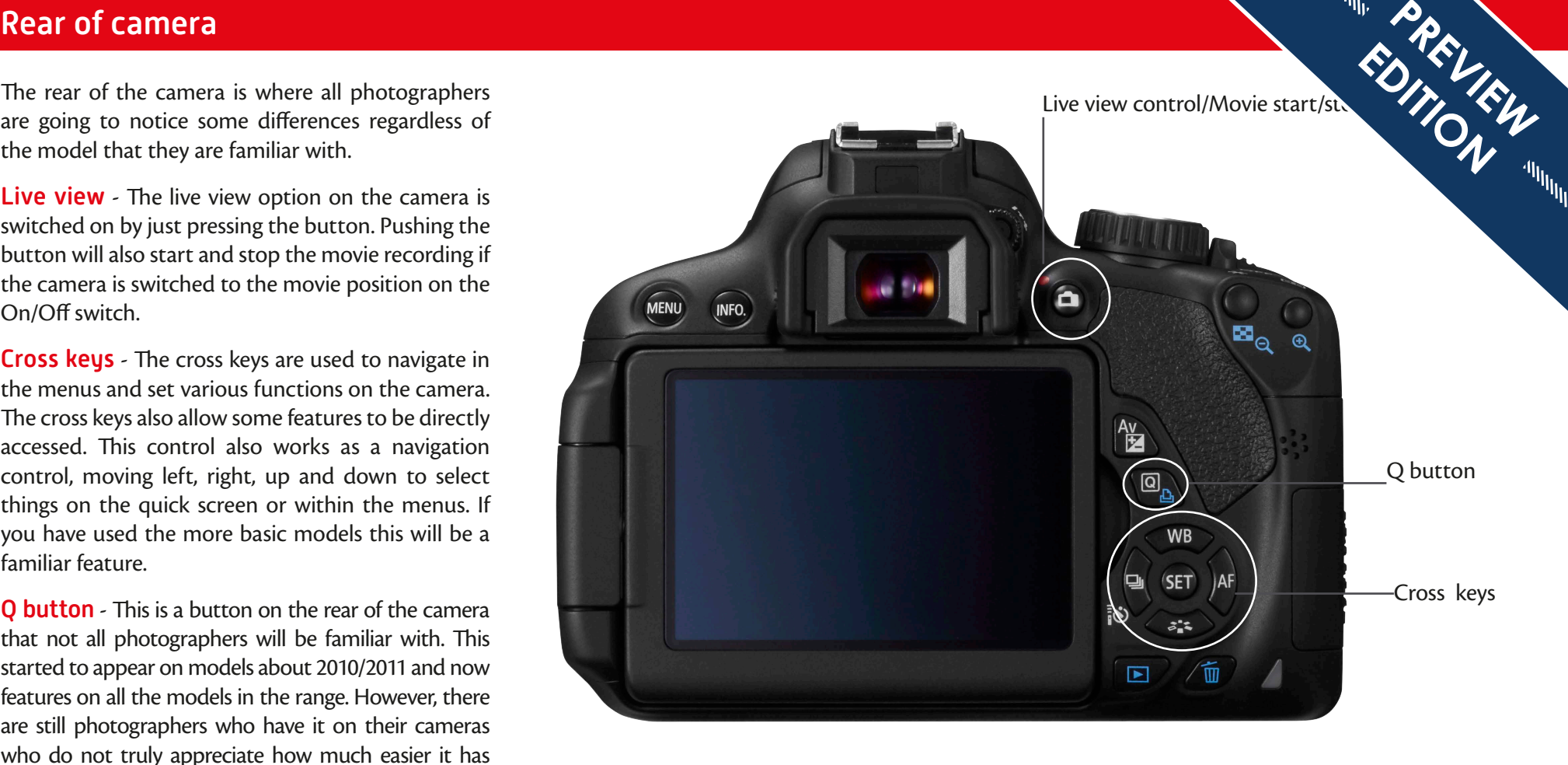

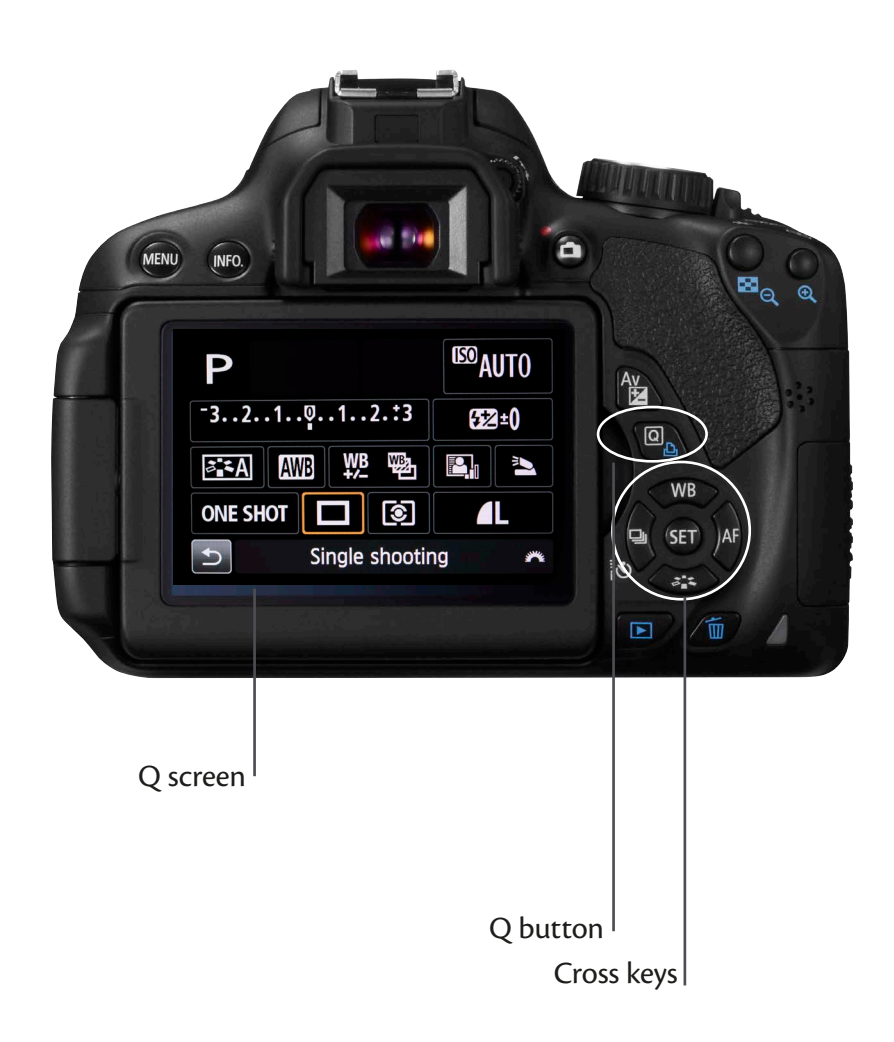

<span id="page-11-0"></span>The Q button allows all the main functions on the camera to screen. The Q screen only appears like this if the camera is set to modes. That's P, TV, AV or M mode on the 700D. If you are in the Auto +, CA or the display will be different as the only options selectable  $\frac{d}{dx}$ SCN modes the display will be different as the only options selectable drive speed, the file format and a few creative option within the PIC/CA modes this is all that is displayed. Using the Q button to set the camera's key functions<br>
The Q button allows all the main functions on the camera to<br>
Screen. The Q screen only appears like this if the camera is set to<br>
modes. That's P.TV. AV or M mode on th EDITION

> When you press the Q button on the rear of the camera the screen appears with a highlighted box. If you want to use the touch controls then touch the Q at the bottom left of the Q screen to activate the touch controls, there is also a back arrow appears once the touch controls are active.

> To navigate around the screen the cross keys are used. Once the item is highlighted then you set the feature using the main dial on the top, or for most controls the cross keys on the rear of the camera also work. To see what options you have press the set button. Most options then are set using the cross keys.

> On some features the main dial may also operate some options. To get out of the setting screen either wait a few seconds, or touch the shutter button which will return the camera to its normal shooting operation.

The cross keys also allows direct access to some of the camera's other key functions without the need to go to the Q button. These functions are WB - White balance, AF - Autofocus mode, Picture Style and the drive and self timer settings.

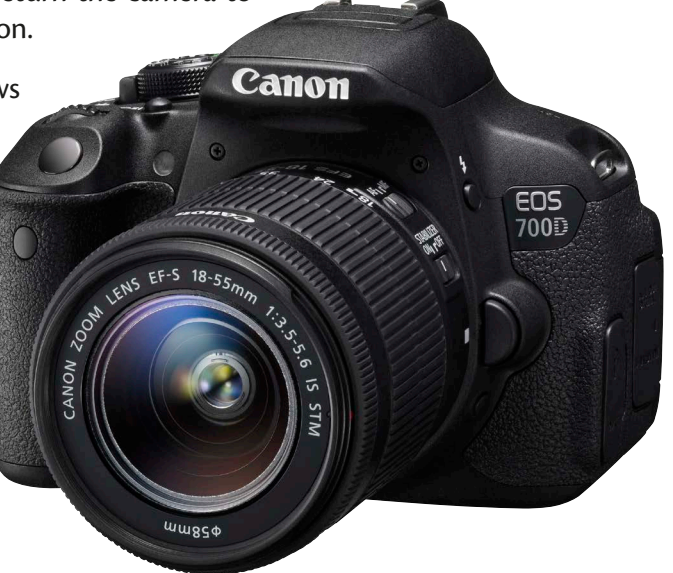

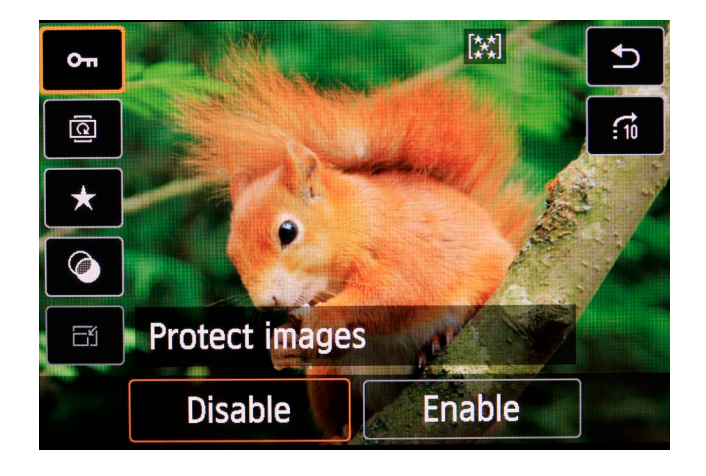

On the EOS 700D, the playback functions are also available via the Q button as shown in the images on the page. When playing back an image, simply press the Q button on the rear of the camera and the menu options will be listed down the sides of the screen.

Navigation through the menu items is via the cross keys and to change the settings it is the main dial on the top of the camera or the cross keys on the rear. Pressing the set button will take you into a more detailed menu with all the items that are available listed along the bottom of the screen. The touch controls can also be used to select and set items in this screen. All of these commands can also be accessed through the playback menus.

Some of the commands are easier to use from this screen whist others are more commonly accessed through the playback menu. Most of the options will be familiar as they appear on all the EOS models. One that makes a lot of sense to access from this screen is the creative filter option that the camera offers.

<span id="page-12-0"></span>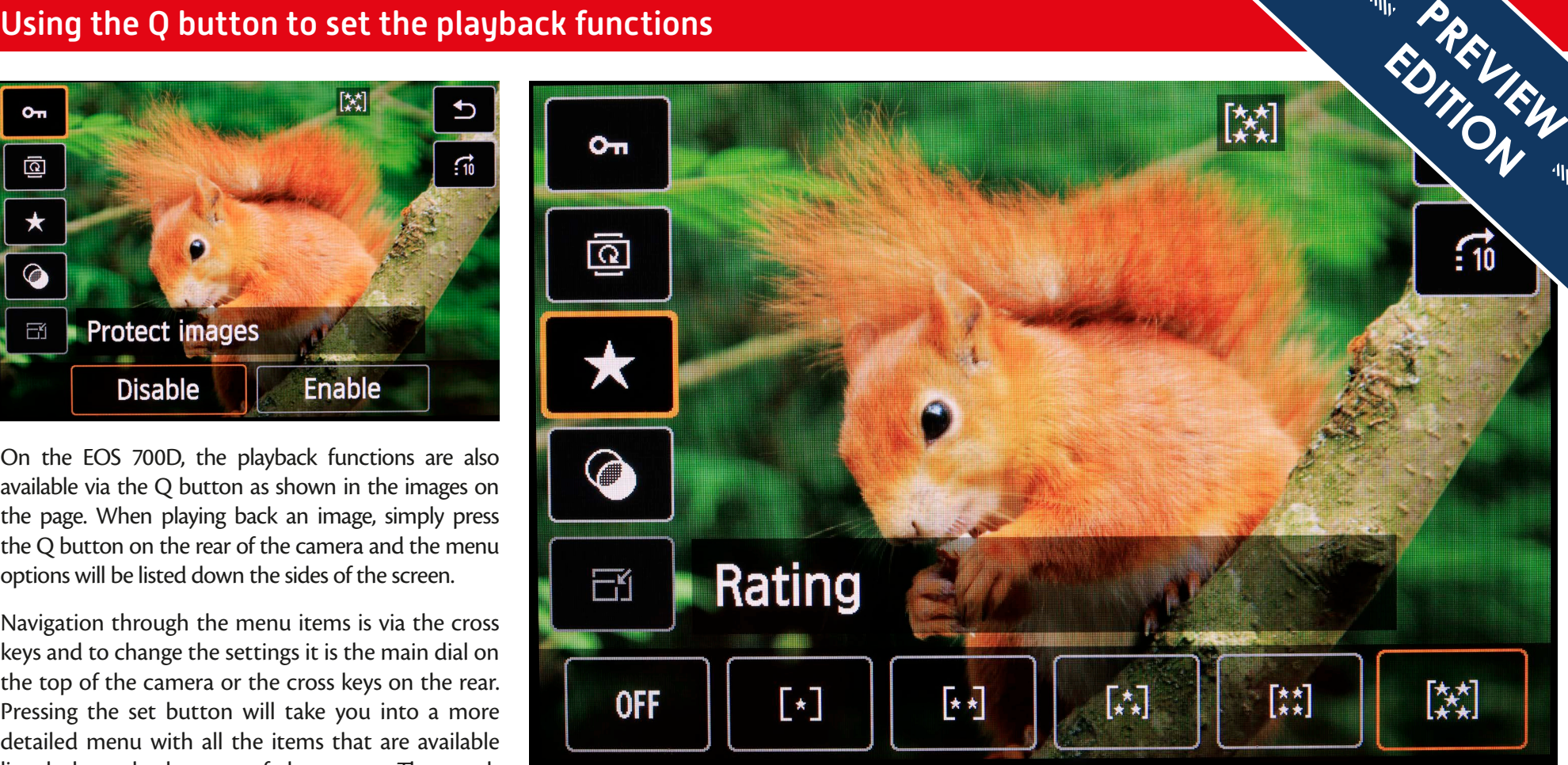

This will be a new option to many photographers as it has not be found within the Canon range for very long. This allows special effects to be added to images that you have on the memory card and then for that special effect image to be saved as a new file.

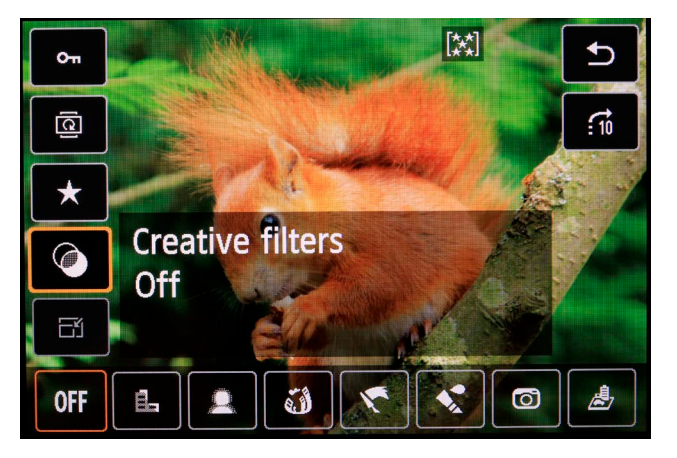

<span id="page-13-0"></span>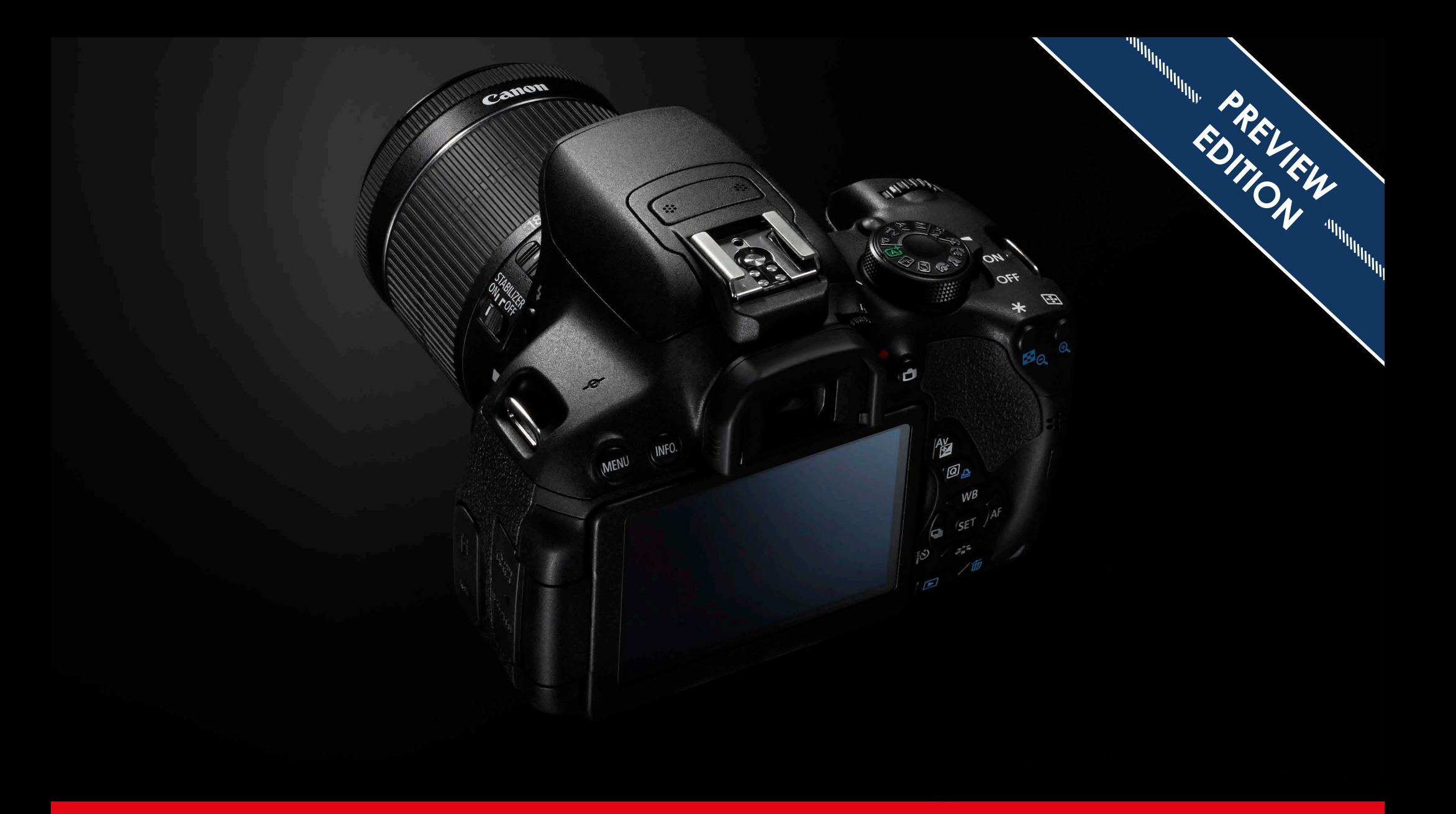

# 02 - The menu system

<span id="page-14-0"></span>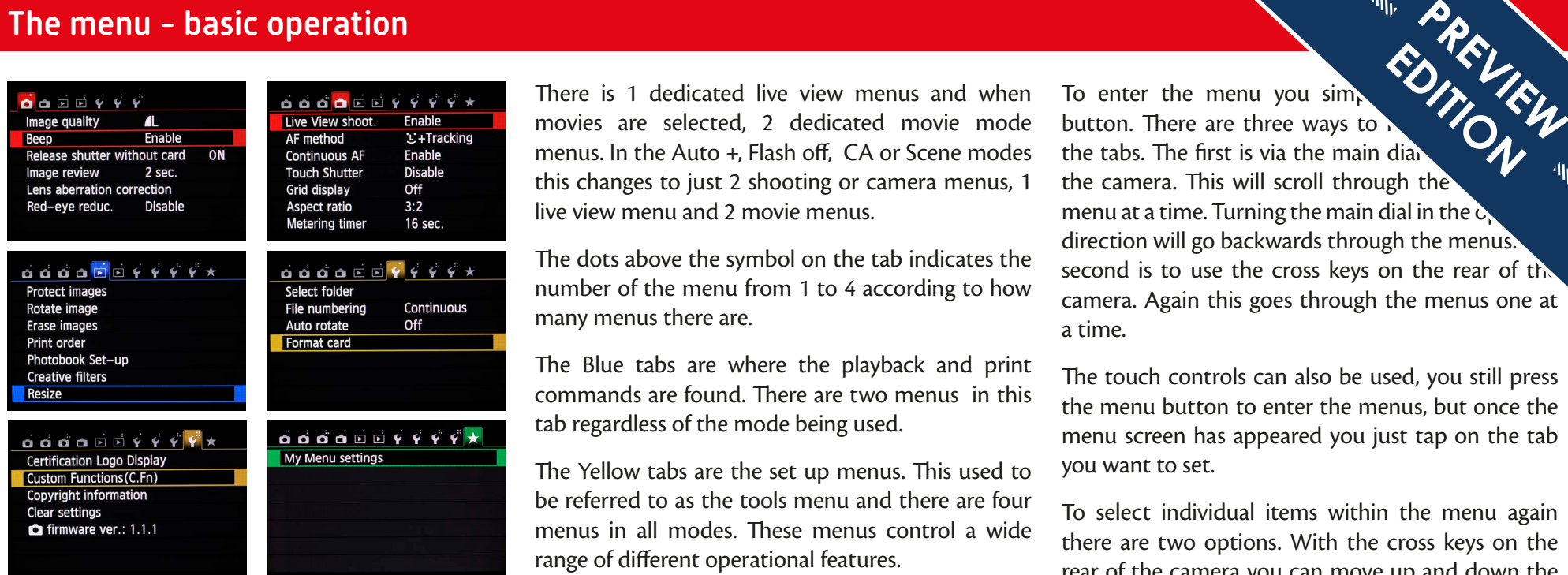

The camera has a very comprehensive menu system that allows all of the camera's functionality to be set.

Canon has significantly changed the menus on this camera, moving a lot of the commands around to make some of the features and functions easier to find and set.

The menu is split into sections, which are indicated by the colour of the menu tabs. If the camera is being used in the Auto +, CA, flash off or Scene modes then there will only be 7 menu tabs when you enter the menu system. If the camera is in any of the creative modes, P, TV, AV, M, then the menu will have 11 tabs.

The Red tabs contains the shooting or camera menus. In the creative modes there are 4 tabs when shooting still images.

There is 1 dedicated live view menus and when movies are selected, 2 dedicated movie mode menus. In the Auto +, Flash off, CA or Scene modes this changes to just 2 shooting or camera menus, 1 live view menu and 2 movie menus.

The dots above the symbol on the tab indicates the number of the menu from 1 to 4 according to how many menus there are.

The Blue tabs are where the playback and print commands are found. There are two menus in this tab regardless of the mode being used.

The Yellow tabs are the set up menus. This used to be referred to as the tools menu and there are four menus in all modes. These menus control a wide range of different operational features.

The final tab which is Green, is the My Menu. This allows the photographer to make up a menu from all the commands that the menu offers. This allows very quick access to the commands that are regularly used. Not available in the Auto +, Flash off, CA or Scene modes mode.

I looked in depth at the more basic commands in the Getting started with your EOS 700D book, in this one I am going to look at the more advanced items that many photographers will be unfamiliar with.

One of the key aspects to understanding how to operate the camera is to understand how to set the menu system up and navigate around within it. On this camera that has become even more crucial as you now have much easier access to many more commands.

To enter the menu you simply  $\langle \rangle$ button. There are three ways to navigate between the tabs. The first is via the main dia the camera. This will scroll through the mean  $\mathbb{R}$ menu at a time. Turning the main dial in the  $\alpha$ direction will go backwards through the menus. second is to use the cross keys on the rear of the camera. Again this goes through the menus one at a time. EDITION

The touch controls can also be used, you still press the menu button to enter the menus, but once the menu screen has appeared you just tap on the tab you want to set.

To select individual items within the menu again there are two options. With the cross keys on the rear of the camera you can move up and down the commands of the menu you have selected. The other option is to simply tap on the menu item you want to set and it will take you into the menu directly.

Pressing set with a menu highlighted will take you into the setting screen. Some are very simple with one or two commands whilst other are more involved. If it is more than just one or two items you can set, the buttons you use are shown, normally at the bottom of the screen.

To apply a menu item you must press the set button to apply the function if you are not using the touch controls.

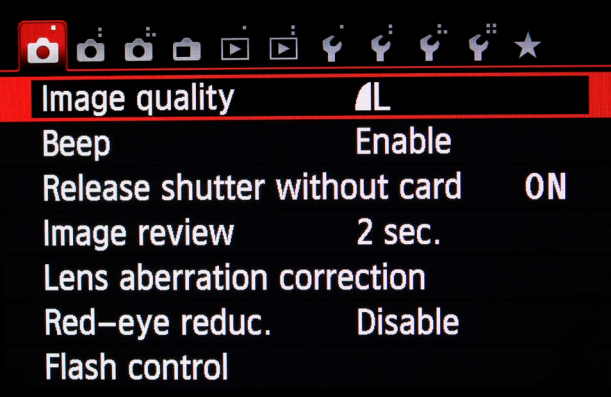

The first of the shoot menus contains the commands that are used the most.

Release shutter without card replaces the older shoot without card option. It stops you taking images without a capture card fitted. By default this is set to on and so one of the jobs when setting the camera up is to turn this to off; that way if there is no card fitted, the camera will refuse to shoot.

The lens aberration correction is a new option. Those changing from an earlier camera may already be familiar with peripheral illumination correction which is contained in this menu along with the chromatic aberration correction option. I will look at these in more depth in the chapter about image processing.

The flash control option has been on cameras for some years, though it has moved around within the menus from model to model. This allows either the built in flash or an external flash to be controlled from the camera's menus.

<span id="page-15-0"></span>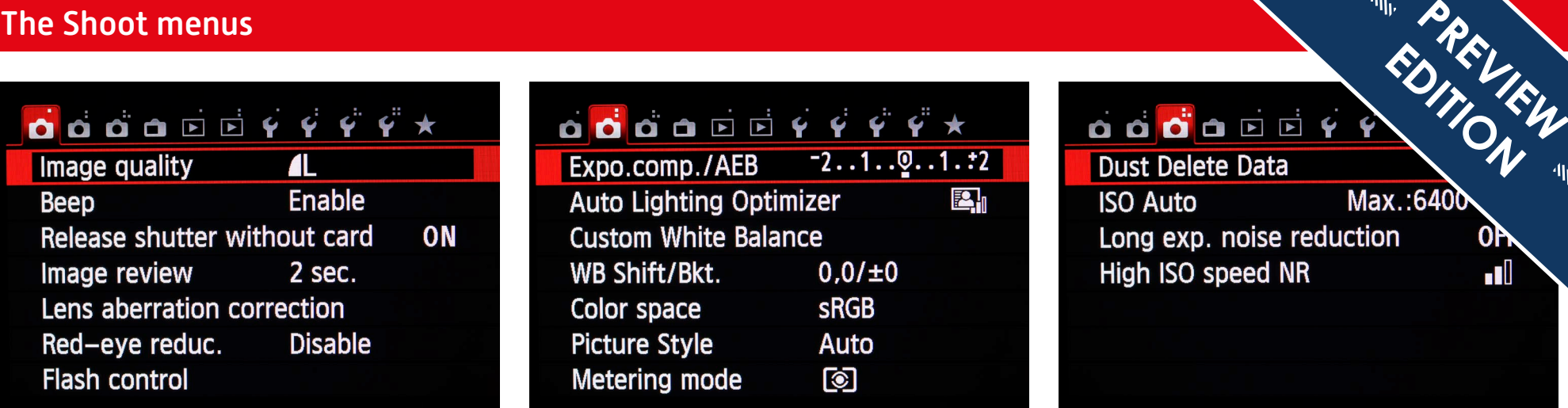

The controls in the rest of the menus have been on the cameras for some time and I went through them in the Getting started with your 700D book for those new to EOS models.

The live view menu is straightforward, with controls that have been in use on the cameras for some time. The main difference that will be noticed by someone who has used an older EOS model that featured live view is how much faster and more efficient the focusing is in the live view mode.

If the camera is switched onto the movie setting then you will get two movie menus that give you all the controls you are likely to need for shooting movies on this EOS.

I am only briefly going to look at the movie shooting options towards the end of this book as it is a function that is not used by many users of these models.

**EDITION** Max.:6400 **ISO Auto** Long exp. noise reduction High ISO speed NR

 $\blacksquare$ 

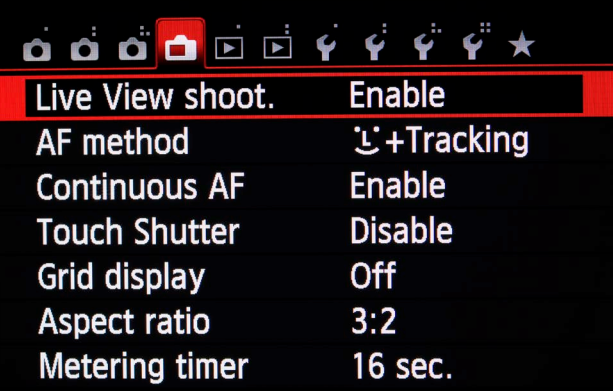

## $\overrightarrow{a}$   $\overrightarrow{a}$   $\overrightarrow{a}$   $\overrightarrow{a}$   $\overrightarrow{b}$

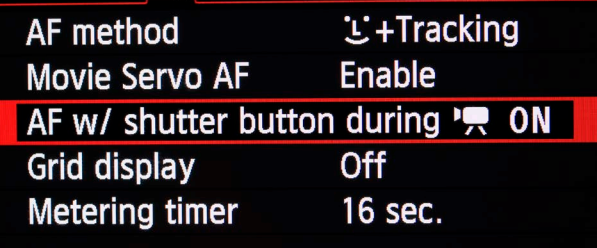

## <span id="page-16-0"></span>The Playback menus

## $\overrightarrow{O}$ **Protect images** Rotate image Erase images Print order Photobook Set-up

**Creative filters Resize** 

This menu contains all of the playback options. However, as we saw in chapter 1, many of these features can be accessed from the playback of the images by pressing the Q button options and so there is now relatively little need to enter the playback menu.

### Resize

This allows JPEG images to have a version saved as a smaller file. There are 4 size options available: M, S1, S2 and S3. This can be useful if you have to send an image to someone, or upload to the web and need a much smaller file than what is normally taken by the camera. The resized file is always saved as new image and so the original cannot be overwritten when resizing in this way.

M produces an 8 mega pixel file S1 produces a 4.5 mega pixel file. S2 produces a file 1920 x 1280 pixels, similar to the movie file produced by the camera. S3 produces a file 720 x 480 pixels.

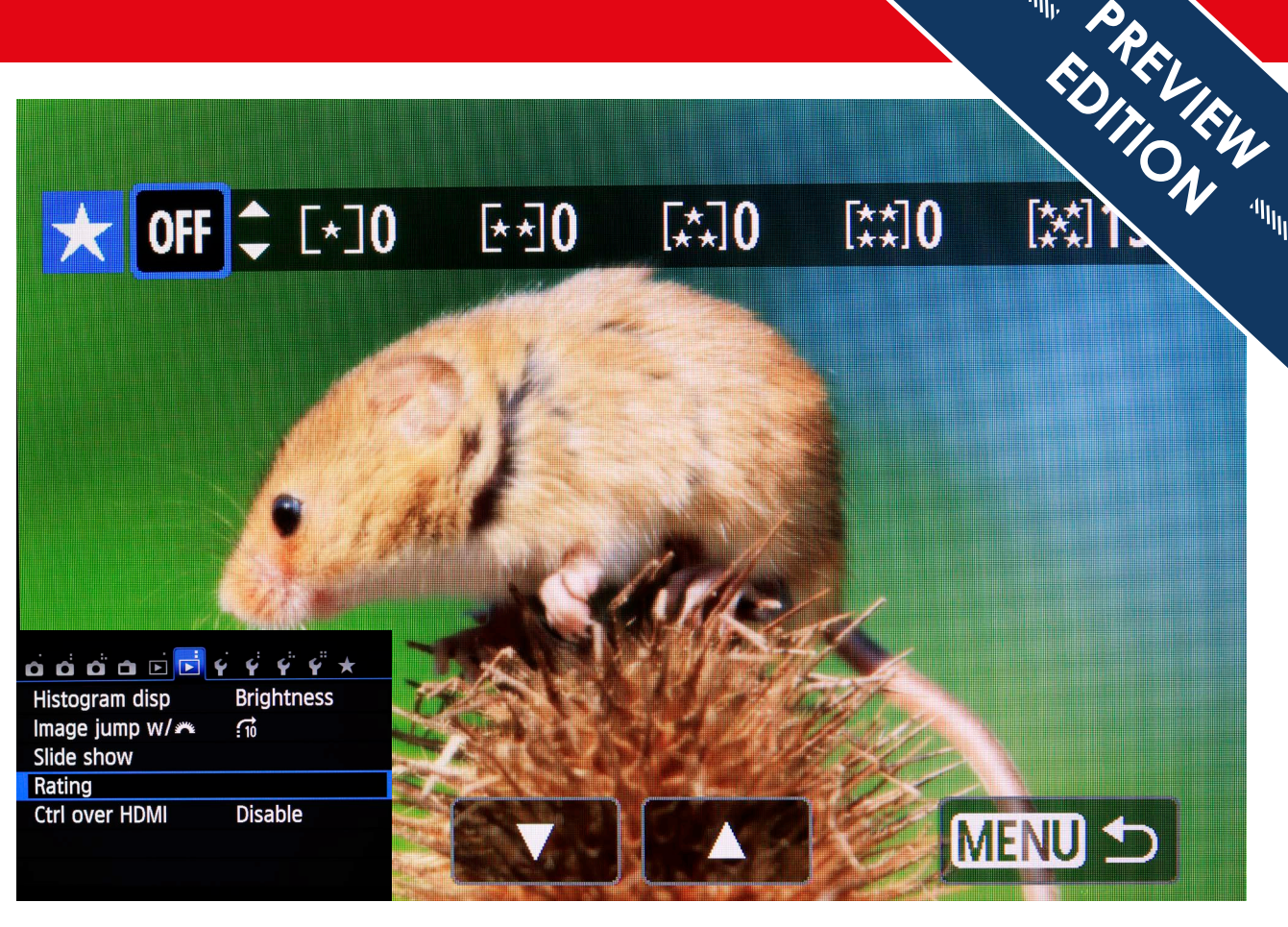

## Rating

The rating option allows the photographer to grade the images whilst still on the camera. This allows a star rating of between 1 and 5 starts to be applied. However this process is quicker and easier when the images have been downloaded onto the computer.

These ratings can then be used to display images within the slideshow options or when the images are downloaded, the software supplied free with the camera will be able to see the ratings. The quickest way to rate images will be using the touch controls as once you are in the setting screen you just tap the rating you want.

These ratings will show up in Digital Photo Professional and images can be selected by individual ratings, for example all 5 star images can be displayed. They can also be viewed in most Windows and Mac OS systems, and the ratings are recognised in Adobe Bridge. Where the information is located can be a little obscure, generally you are looking for the IPTC data.

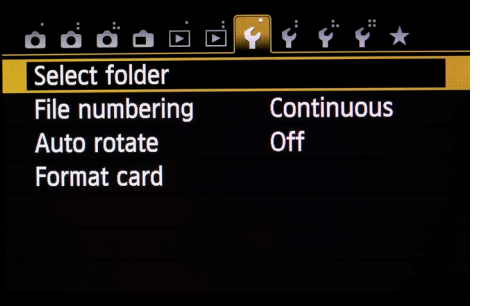

<span id="page-17-0"></span>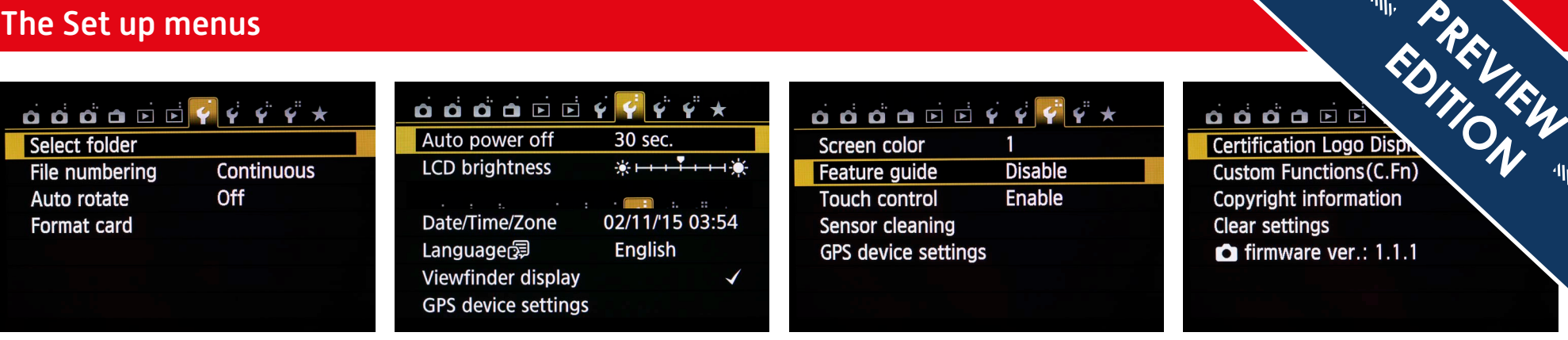

![](_page_17_Picture_194.jpeg)

**EDITION** Copyright information **Clear settings**  $\bullet$  firmware ver.: 1.1.1

This menu has changed name from the tools menu on earlier models to now being called the set up menu. It basically contains many of the settings and features that EOS users will be very familiar with and there are very few things that have changed within it.

So once again I am only going to look at the features that will either be new to a lot of you or have more options on the higher level models.

## Select folder

Select folder will be new to many of the photographers who have upgraded to the EOS 700D as it has only recently started to appear on all the models in the range.

When you enter this option you will have a display of the folders that are currently on the card. The folder that is active is indicated by being highlighted, the camera will allocate the next folder in sequence. To select the folder just press set when the folder you require is highlighted.

The camera follows a standard folder format starting off with folder 100CANON, this can contain up to 9999 images. The next folder will be 101CANON and so on.

![](_page_17_Picture_12.jpeg)

If you want different names for the folders that you are using it is possible to do this with a PC/MAC. You open the card on the computer and then in the DCIM folder create the folders or rename existing folders as you want.

The file names must be eight characters long. The first three digital must be numbers from 100 up to 999. The rest can be characters A to Z, any numbers 1-9 or an underscore can be used. Both upper and lower case letters can be used. The space cannot be used within the name.

### Feature guide

This is enabled as standard and will bring up a useful guide as to what each feature does when using the Q screen.

An example is shown below, although useful at first, it quickly becomes irritating as you become more familiar with the camera and so this command allows it to be turned off.

Even if this is turned off, some of the more complex functions, show extra information about that function within the menu.

![](_page_17_Figure_19.jpeg)

Custom Functions (C.Fn)

**Copyright information** 

**Clear settings**  $\bullet$  firmware ver.: 1.1.1

### Copyright information

Display copyright info. Enter author's name **Enter copyright details** Delete copyright information

**MENU 5** 

![](_page_18_Picture_8.jpeg)

The only feature that I am going to look at in set up menu 4 is that of setting the camera's copyright information. The Set up menus<br>
The only feature that I am going to look at in set Select the menu you want to the menu of the set button or just tap that item.<br>
Certification Logo Display information.<br> **Partification Logo Display info** 

> I will take a look at the custom functions in the customisation chapter later in this ebook.

## Copyright information

This is a feature that originally was on the professional and high end models but since about 2012 it has gradually crept onto the whole range.

This allows the photographer to enter information that will be recorded as part of the files EXIF and metadata. The authors name and the copyright data can both be entered in this menu item. Setting is very straightforward for both options.

Select the copyright information details on the menu and press the set button to enter the menu. Select the option that you want, there are four options.

Display copyright information, which shows what the camera has set up on it if something has been entered.

Enter author's name, which allows the photographers details to be entered.

Enter copyright details, which allow the copyright details to be added. This is often the company that the photographer works for, which is why there are two options.

The final option is for deleting copyright information, which then will allow new copyright information to be set.

Select the menu you want to set up and the pressure  $\mathcal{L}_{\mathcal{L}}$ the set button or just tap that item.  $\blacksquare$ menu itself, a window with two boxes ap, EDITION

To enter details in the top box it is necessary press the  $Q$  button and this allows the entering characters from the bottom box. The characters are easiest to set using the touch controls but it is also possible to select them using the cross keys and the set button.

Once you have entered what you want to be recorded, pressing the menu button, or tapping where it says menu on the screen applies the characters.

The erase button enables the letter to be deleted one at a time but the top box has to be selected for this to be enabled. Pressing the Q button toggles between the two boxes. The info button cancels the setting.

This is a menu that takes just a fraction of the time to set using the touch controls than it does using the normal navigation on the camera. A nice revision is the addition of the QWERTY layout which is much easier to use if you type a lot.

![](_page_19_Picture_1.jpeg)

![](_page_19_Picture_212.jpeg)

## **MENU 5**

![](_page_19_Picture_4.jpeg)

<span id="page-19-0"></span>The EOS 700D has very comprehensive menu systems that allows many options to be set. The drawback of this is that it naturally becomes quite complex and frequently used settings can go missing within all the commands. The My Menu menus The EOS 700D has very comprehensive menu There may be other items that the My Menu menu in the State of this is that allows many options to be set. The infrequently but quickly, and these **PREVIEW** 

> The My Menu option allows the photographer to create their own personal menu comprised of their 6 favourite commands from the total menu system.

> This is an option that has been on the EOS models for some time and so many photographers will be familiar with it and so I am only going to go through the options briefly.

> To set the menu up, you simply go to the My Menu tab and select the My Menu setting. When you press the set button you will get a number of options. The touch controls can also be used.

> When you select the register option you are presented with a long list of commands from which you can pick just 6.

To scroll down the list, use the up and down cross keys and to set an option press the set button.

If you try to register more than 6 items it will tell you that the menu is full and that you will need to delete an item before another is added.

To go back to the setting menu press the menu button.

The next command on the setting menu allows you to sort the items that you have chosen. There will be items that you use all the time and these will be easier to use if they are at the top.

There may be other items that  $\langle \rangle$ ,  $\langle \rangle$ , the bottom of the list. **EDITION** 

To move an item simply move the cursor item is highlighted then press set and move where you want and press set again.

If you find that you have an item that is in the My Menu and you simply do not use it then it is possible to delete a single item.

To do this, simply navigate to the item that you want to delete and press the set button. It will ask for confirmation that you want to do it. Select OK and then press the set button.

The next menu item is delete all items. This allows you to wipe all items out of the menu and start again.

The final item is display from my menu. If this is set to disable then when the menu button is pressed the last menu item that was selected will be displayed. If this is set to enable then the My Menu will always be the first menu that is displayed.

This is a very useful menu item allowing frequently used commands to be more accessible.

## **eBooks for your EOS photography**

You've just read a **free 20-page preview** of this eBook, part of a comprehensive series of Canon EOS camera eBooks that I've produced, based on years of experience training Canon EOS photographers like you. Thanks for downloading it.

There's much, much more – most of my eBooks are around 150 pages long, so you've had just a small taste of what you can learn about your camera. And it won't cost you the earth – prices start **from just £4.95.** 

So get the COMPLETE picture – buy the **full version of this eBook** and, in minutes, you'll have the key to unlocking your EOS camera and your potential as a photographer.

![](_page_20_Picture_4.jpeg)

![](_page_20_Picture_5.jpeg)

visit: **[www.eos-magazine.com/ebooks](http://www.eos-magazine.com/ebooks/es/)**